## **Outlook-Archiv erstellen**

Wählen Sie **Datei** > **Öffnen und exportieren** > **Importieren/Exportieren** aus.

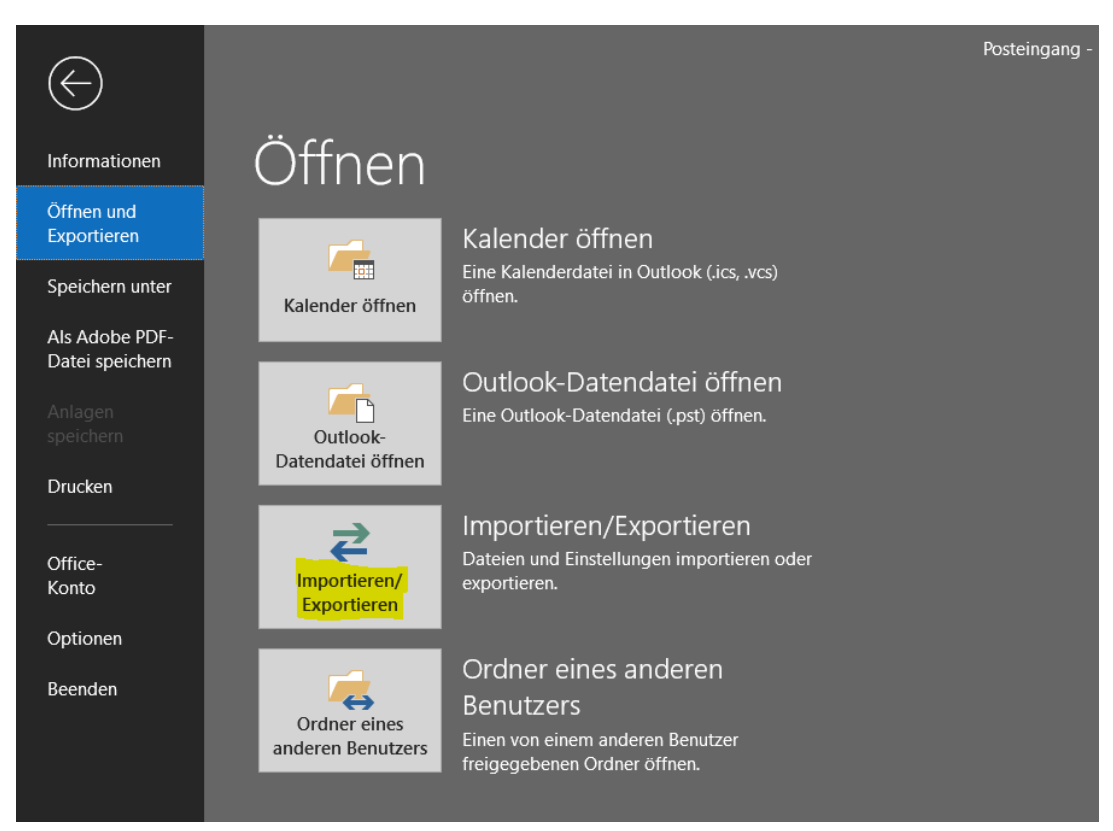

Wählen Sie **In eine Datei exportieren** und dann **Weiter** aus.

### Wählen Sie eine Aktion aus: Aus anderen Programmen oder Dateien importieren iCalendar- (ICS) oder vCalendar-Datei (VCS) importieren In Datei exportieren RSS-Feeds aus einer OPML-Datei importieren RSS-Feeds aus gemeinsamer Feedliste importieren RSS-Feeds in eine OPML-Datei exportieren VCARD-Datei (VCF) importieren Beschreibung Outlook-Informationen werden zur Verwendung in anderen Programmen in eine Datei exportiert. < Zurück Weiter > Abbrechen

#### Import/Export-Assistent

### Wählen Sie **Outlook-Datendatei (PST)** und dann **Weiter** aus.

#### In eine Datei exportieren

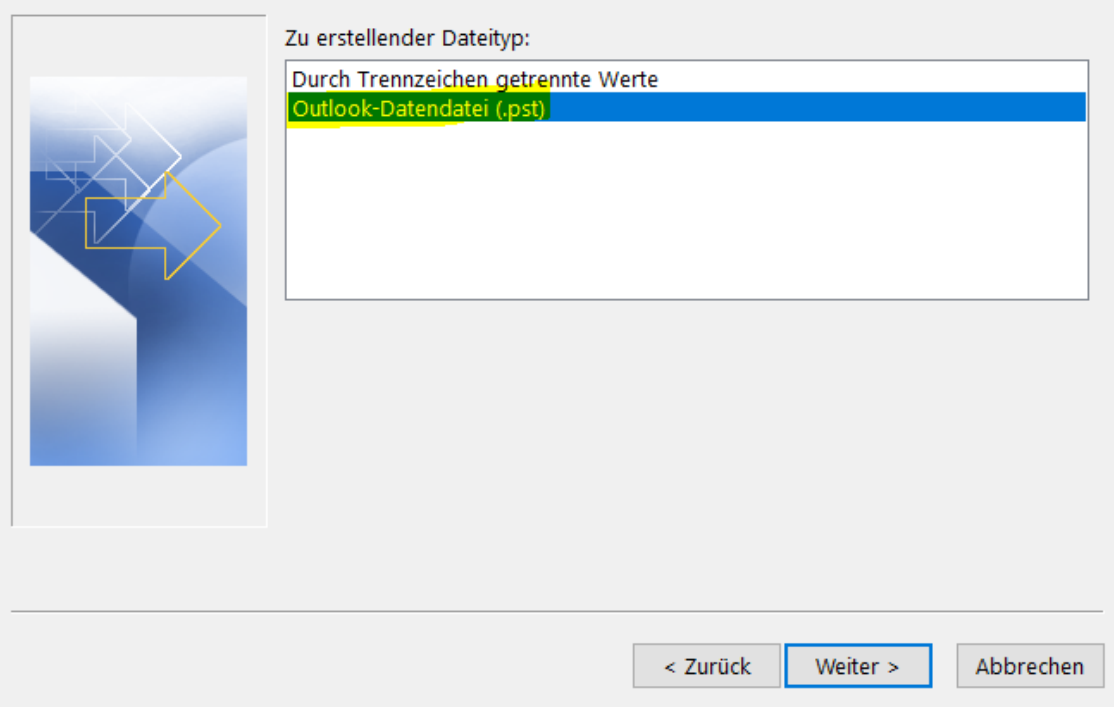

Nun gibt es zwei Möglichkeiten:

- Alle Mailordner in Archivdatei sichern (S. 3)
- Einzelne Mailordner in Archivdatei sichern (S. 4)

Schauen Sie, je nachdem welche Methode Ihnen lieber ist unter der jeweiligen Unterschrift nach den Anweisungen.

## **Alle Mailordner in Archivdatei sichern (weniger aufwändig)**

Wählen Sie Ihren Namen (z.B. mabu9999@hs-kl.de), um alle Mailordner zu exportieren oder einzelne Ordner aus (z.B. Wichtig). Klicken Sie anschließend auf **Weiter**.

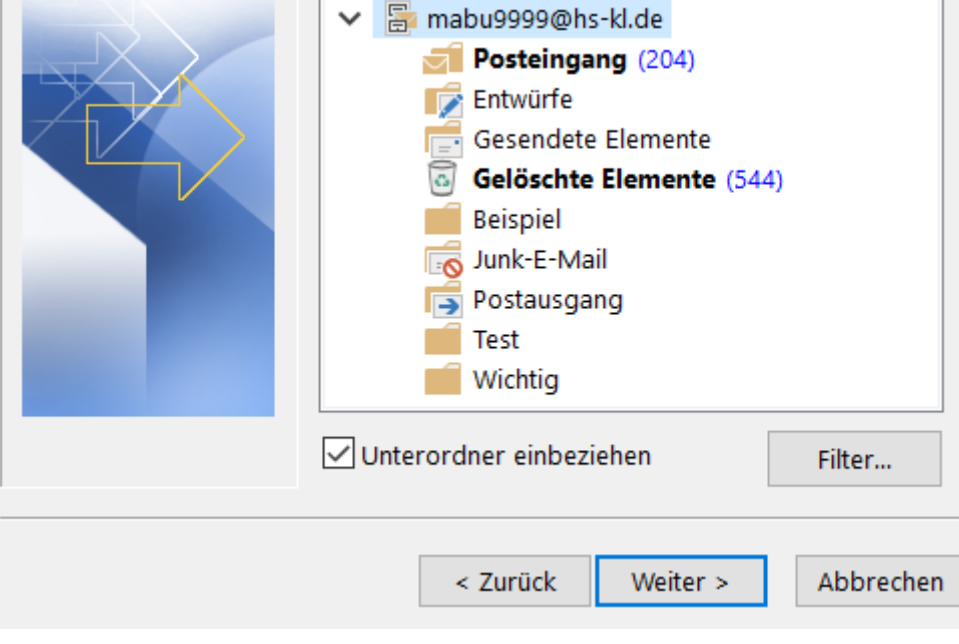

# **Einzelne Mailordner in Archivdatei sichern**

Wenn Sie stattdessen nur einzelne Order sichern möchten, weil dies besonders groß sind, wählen Sie einfach den gewünschten Ordner aus z.B. help\_kl Für weitere Postfächer müssen Sie den Vorgang wiederholen, da Outlook keine Mehrfachauswahl bereitstellt.

Die Postfächerordner werden alle in der Archivdatei gespeichert (s. nächster Schritt **Archivspeicherort festlegen**).

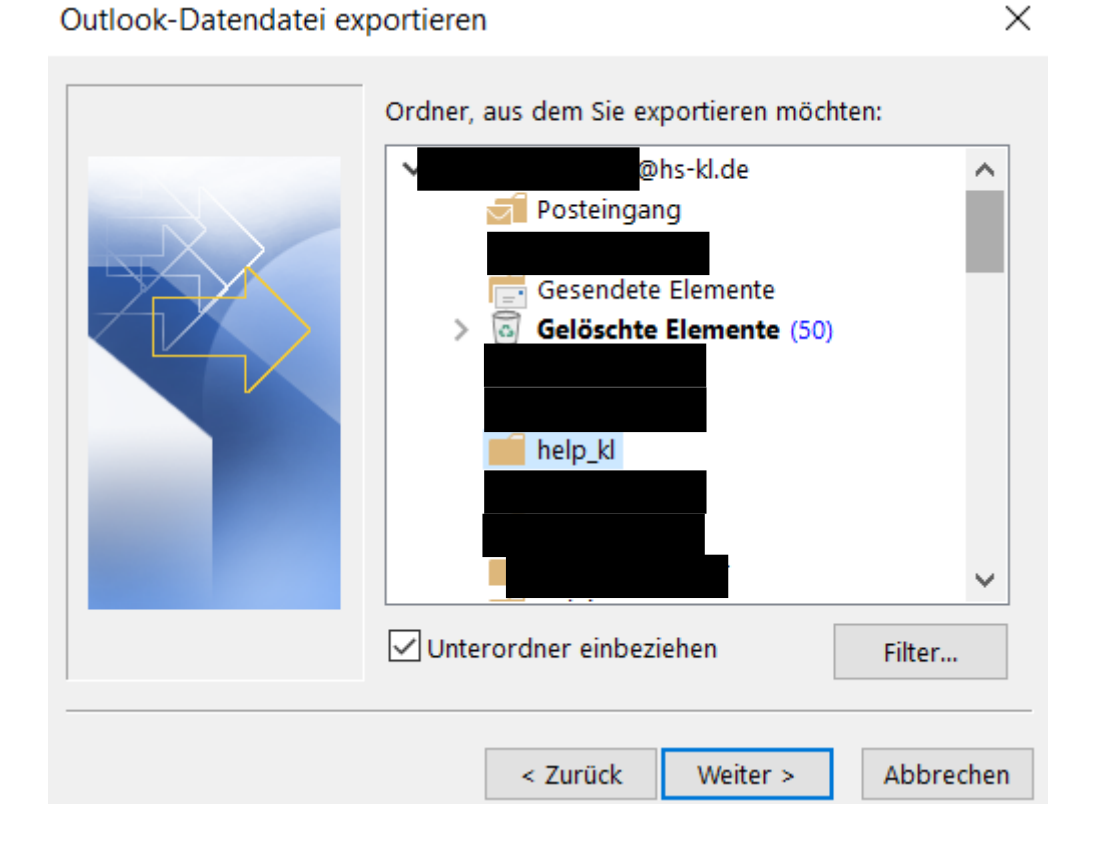

# **Archivspeicherort festlegen**

Wählen Sie anschließend mit "Durchsuchen..." Ihr persönliches Homenetzlaufwerk aus, da die Daten hier am sichersten verwahrt sind. Erstellen Sie hierzu für Outlook einen Ordner mit beliebigem Namen.

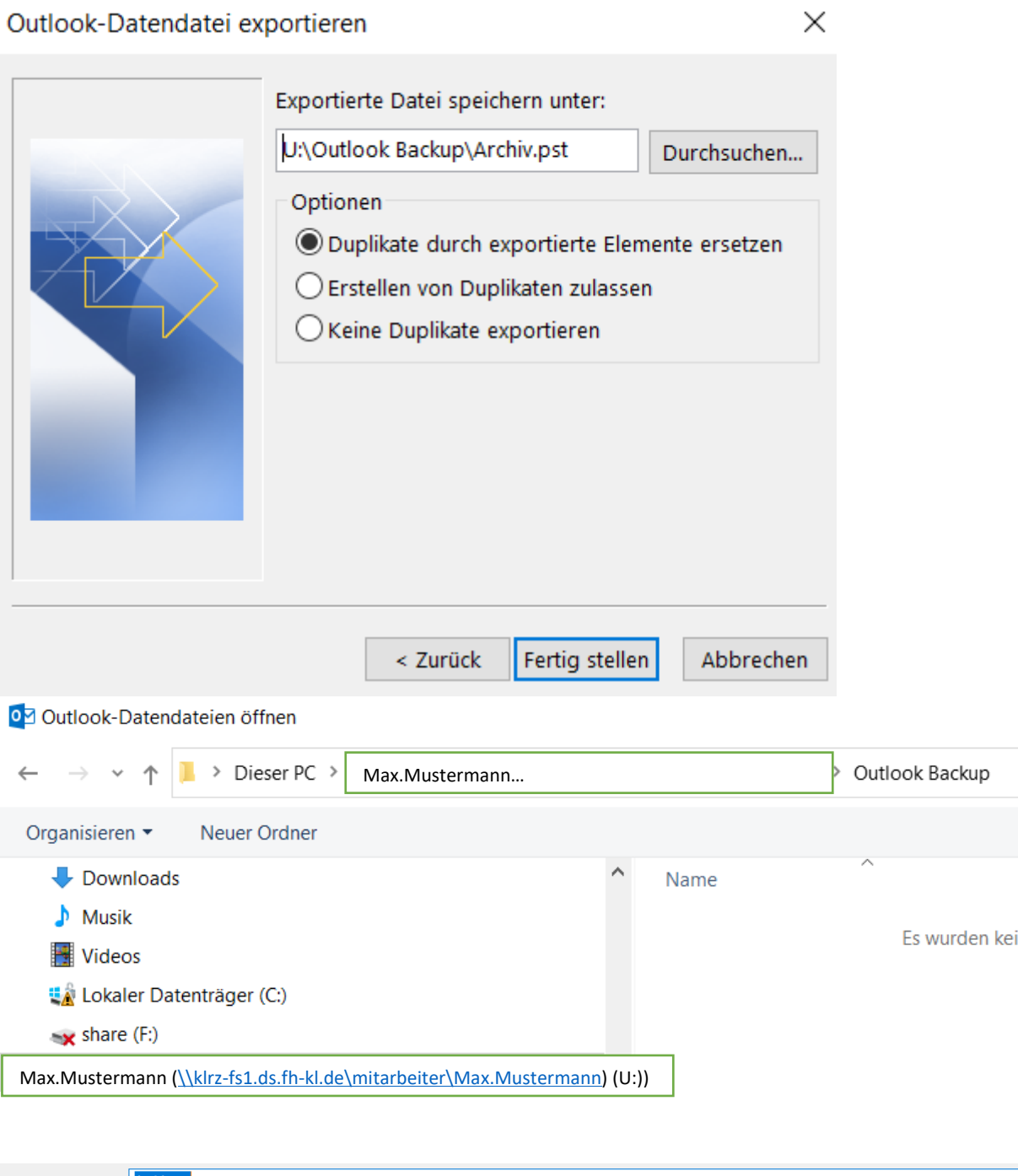

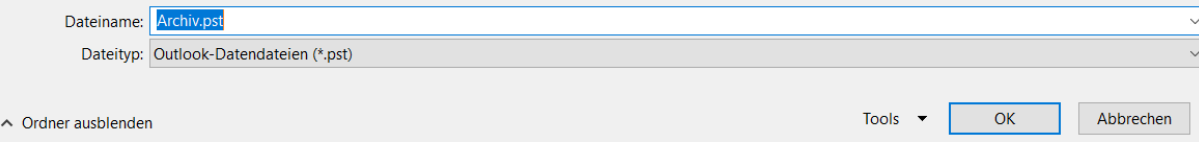

Nachdem Sie den Ordner ausgewählt haben, klicken Sie auf Fertig stellen. Abschließend können Sie bei Bedarf noch ein Passwort vergeben, was aber optional ist. Falls Sie keines wünschen, lassen Sie die Felder frei und bestätigen mit "OK". Alle ausgewählten Ordner werden nun exportiert.

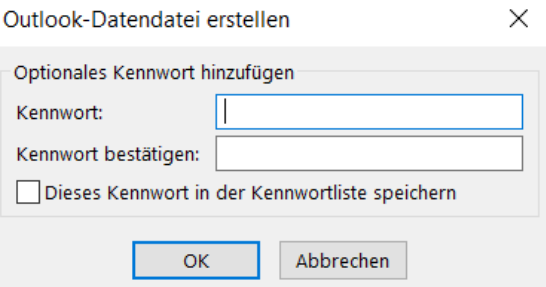

### **Outlook-Archiv in E-Mail-Postfach einbinden**

Wählen Sie **Datei** > **Öffnen und exportieren** > **Outlook-Datendatei öffnen** aus.

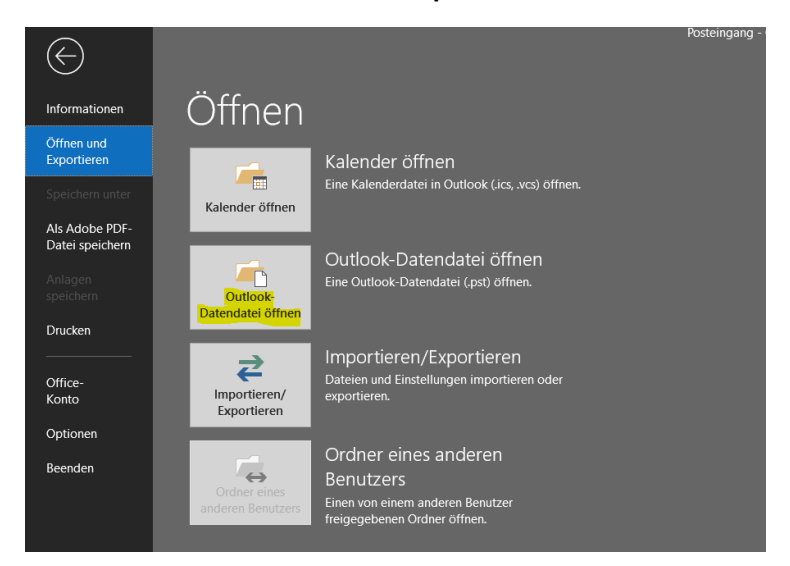

Durchsuchen Sie Ihr Homenetzlaufwerk nach dem Ordner der Archivdatei welche Sie im Schritt "**Archivdatei festlegen**" angelegt haben und klicken Sie auf das Archiv (s.u.)

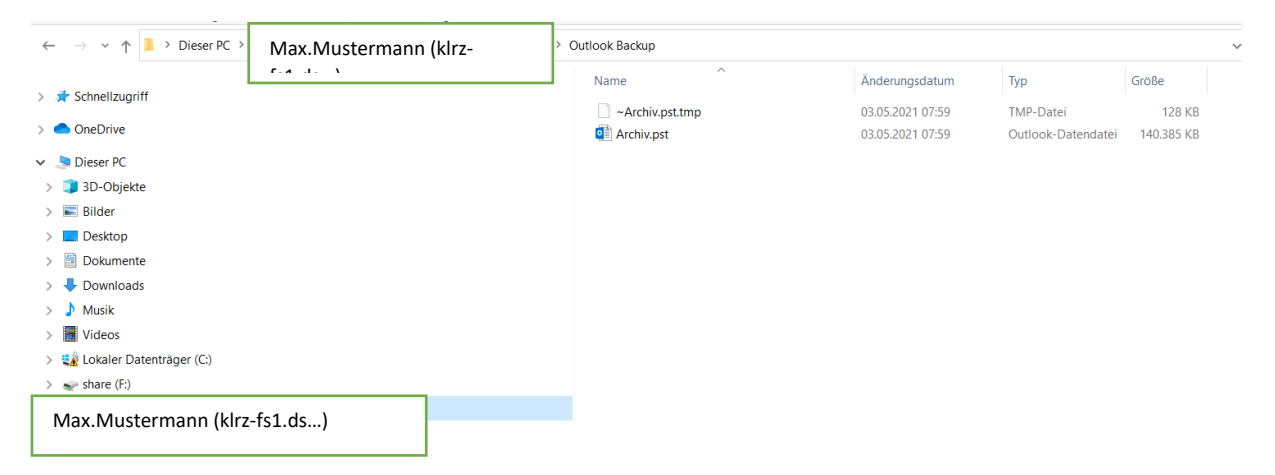

Nach Auswahl der Archiv-Datei, steht Ihr Archiv zur freien Einsicht zur Verfügung.

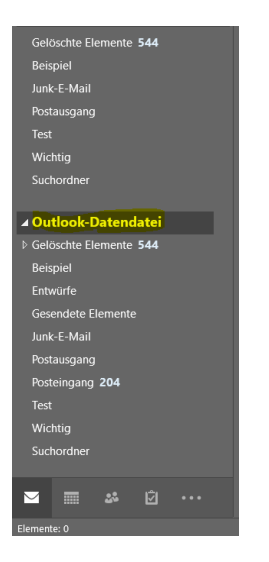

### **Postfach bereinigen (optional)**

Mit dieser Methode können Sie Ihr Postfach bis zu einem gewissen Datum, welches Sie festlegen in Ihre Archivdatei verschieben.

Klicken Sie hierzu auf "Datei"

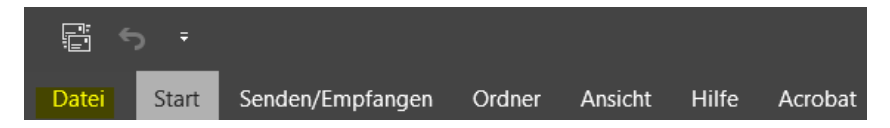

Anschließend auf "Alte Elemente bereinigen..."

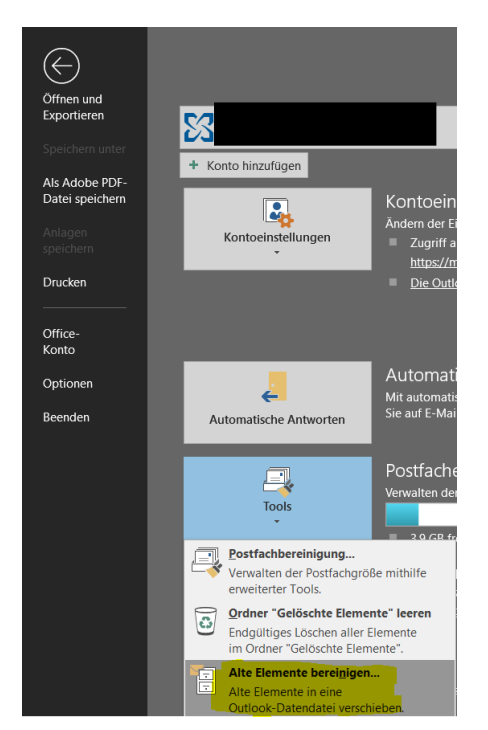

Wählen Sie bei der Archivdatei unbedingt wieder die im Punkt "Archivdatei festlegen" erstellte Archivdatei aus und klicken Sie auf den Punkt "Diesen Ordner und alle Unterordner archivieren".

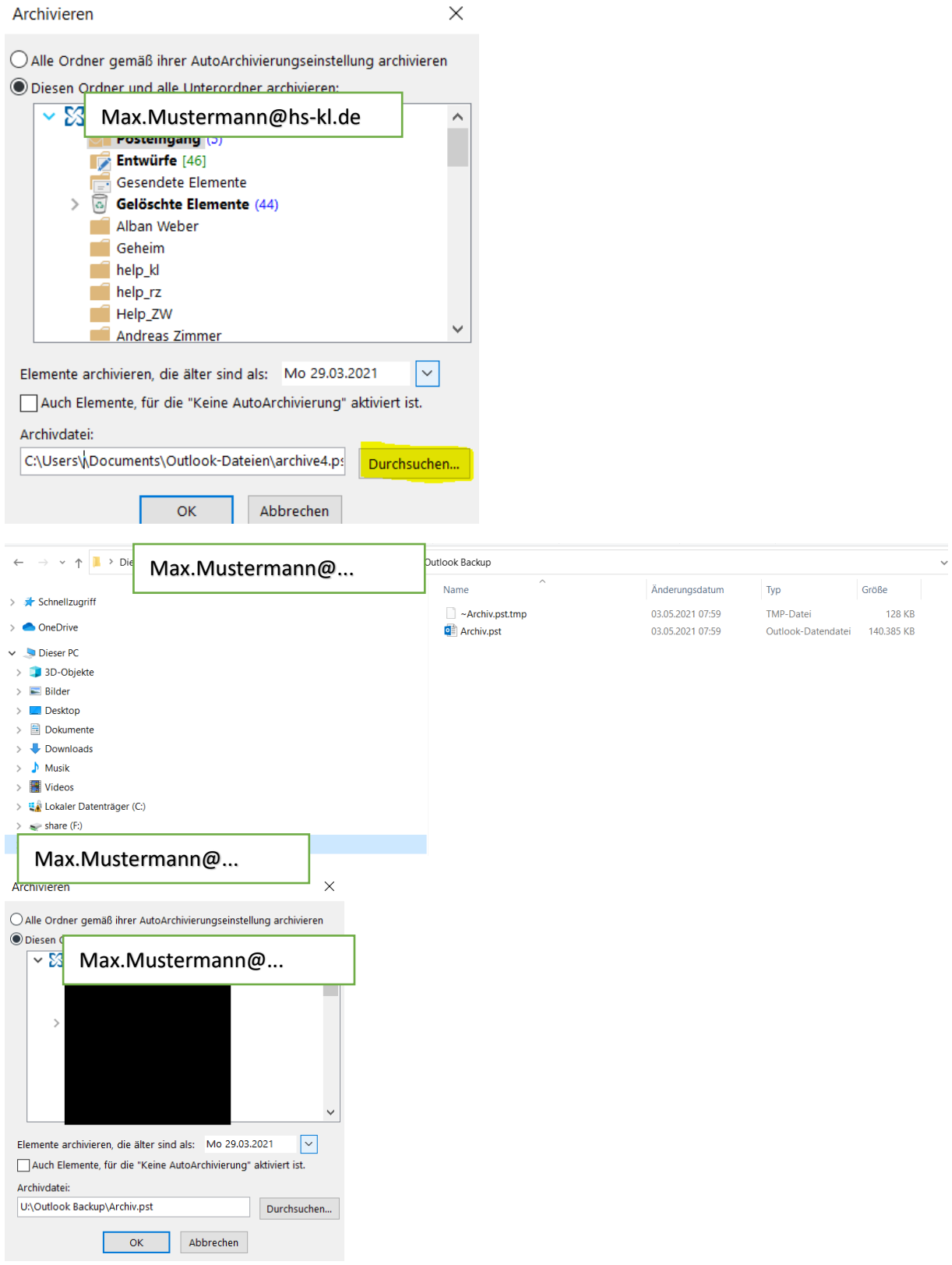

Hier können Sie ebenfalls nur einzelne Ordner bestimmen oder das gesamte Postfach **(Erklärung dazu auf Seite 3 und 4)**

Für das gesamte Postfach klicken Sie Ihren Namen oben in der Leiste [\(Max.Mustermann@hs-kl.de](mailto:Max.Mustermann@hs-kl.de) im Beispiel) und wählen anschließend aus bis zu welchem Datum archiviert werden soll. Ihr Postfach im Beispiel nun für jeden Ordner bis zum 29.03 geleert und die Mails welche älter als vom 29.03 sind befinden sich nach der Übertragung in Ihrem Archiv.

Nach Auswahl des Datums und einem Klick auf "Ok" startet der Vorgang. Je nach Größe des Postfachs kann es einen Moment dauern. Nach Abschluss des Vorgangs ist ihr Postfach geleert und die Mails befinden sich nun im Archiv.

#### **Eigenes Postfach**

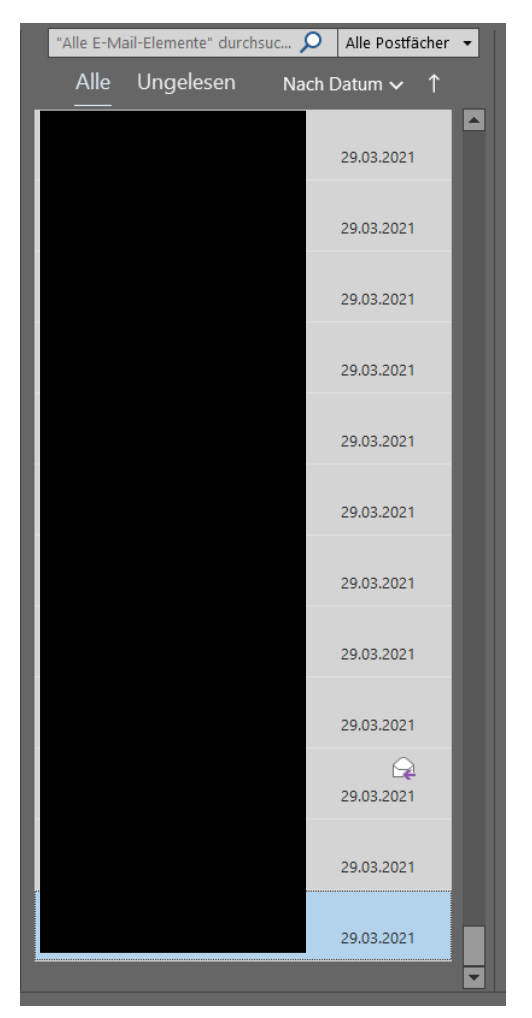

#### **Archiv**

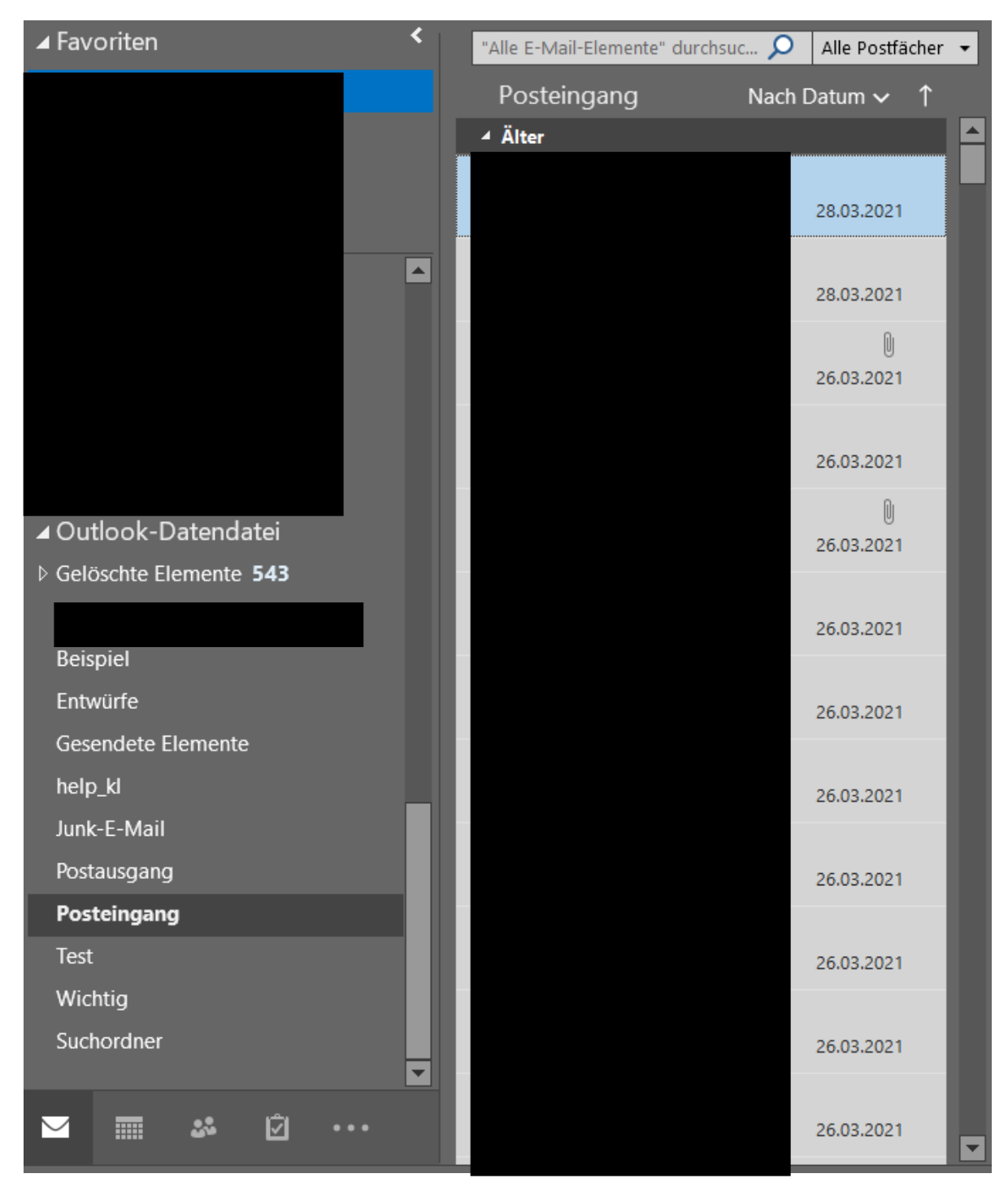